# GIMP で縦書き

# **§.1 基礎編**

今回は「縦書き文字」の書き方を説明します。

年賀状とか暑中見舞いなどには、縦書の文字を使う場合が多いので、そのような場合には

**「縦書きソフト」**を使うと大変便利です。

#### **1-1. GIMP を起動する**

GIMP の入っているフォルダを開き、起動アイコンの GIMP Portable.exe をクリックすると GIMP が起動し ます。(起動するのに少々時間がかかりますが、気長に待ちましょう!)

#### **1-2. 画像を開く**

[メニュー]ファイル⇒開く/インポートでsozaiフォルダの中のumi\_1920x1200を指定し、「開く」ボタンをクリッ クする。

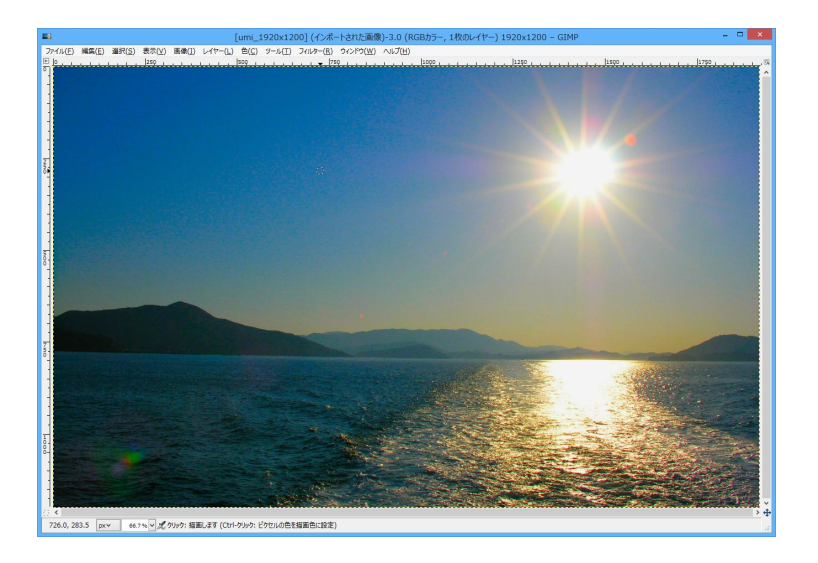

#### **1-3. 縦書ソフトの起動**

GIMP の描画ウインドウに画像を入れた後、[メニュー]フィルター⇒Text⇒Tategaki で「Tategaki」ウインドウ を開きます。

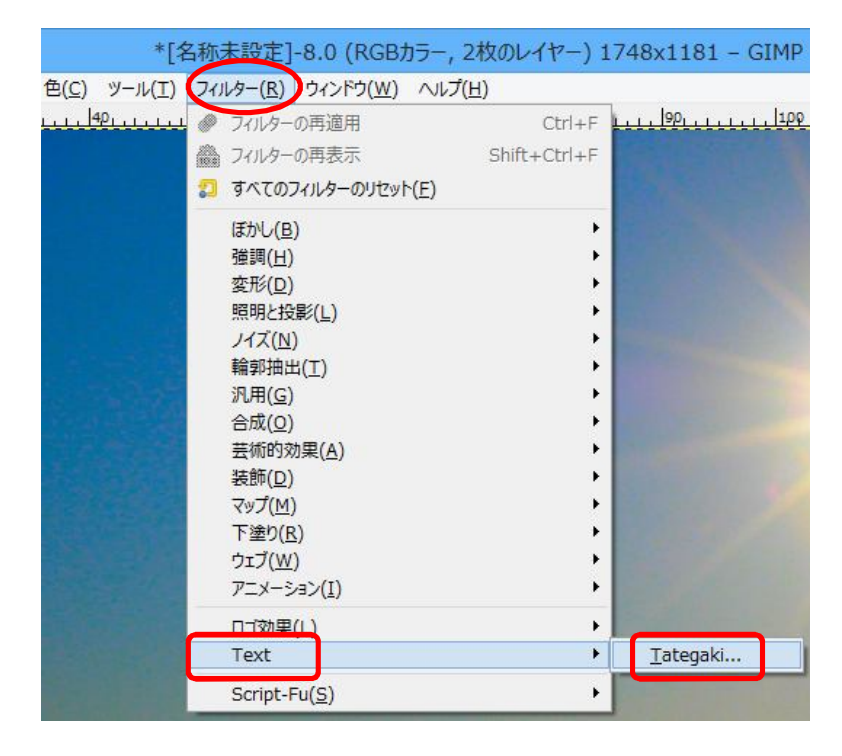

### **1-4. 文字の書き込み**

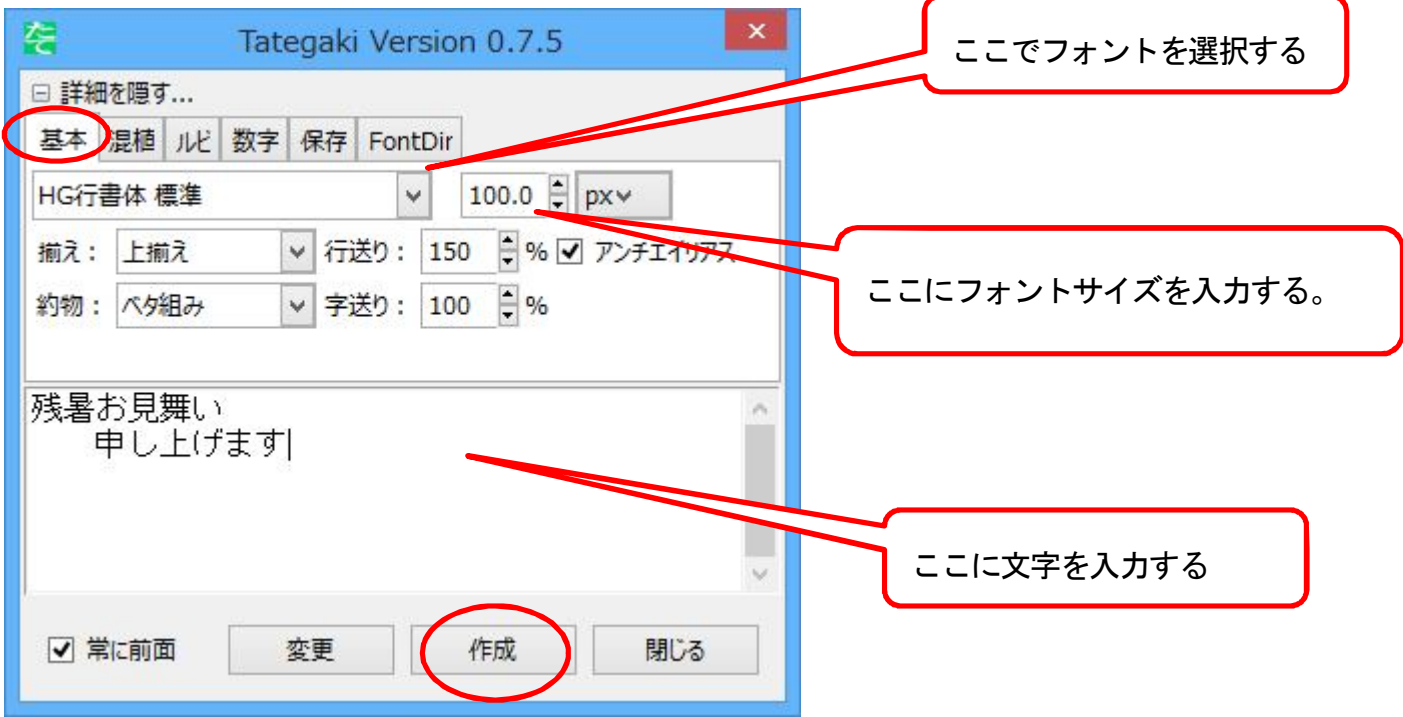

① 基本タブで入力する

② 文字を入力する。日本語の場合はデスクトップの左上に候補文字が出るので、適宜漢字などに変換した 後、Enter キーを押すと Tategaki ウインドウに文字が表示される。

(ここで、文字色、フォントの種類、フォントサイズが変更できるが、後でも変更は可能)

③ 作成ボタンをクリックすると画像上に文字が表示される。この場合、デフォルトでは文字が右上に表示

# される。

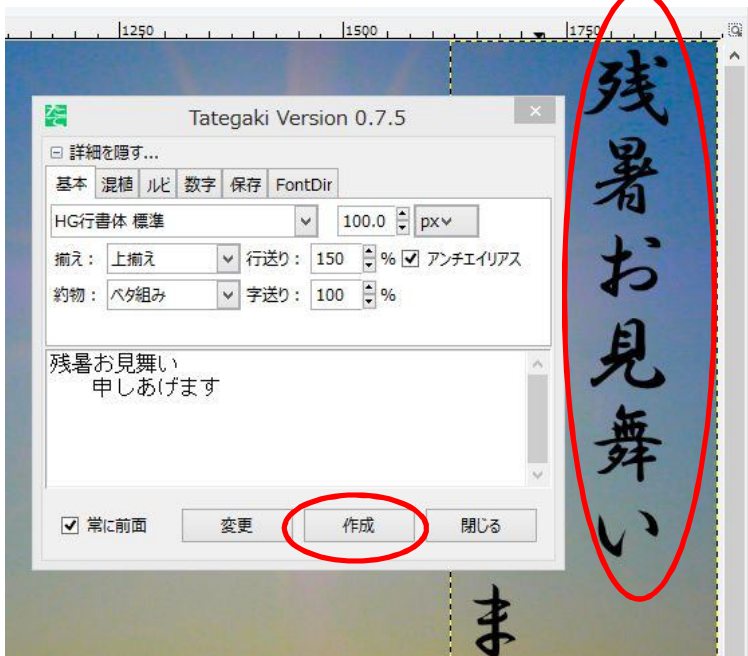

# **1-5. 文言、文字の大きさおよび文字色の変更**

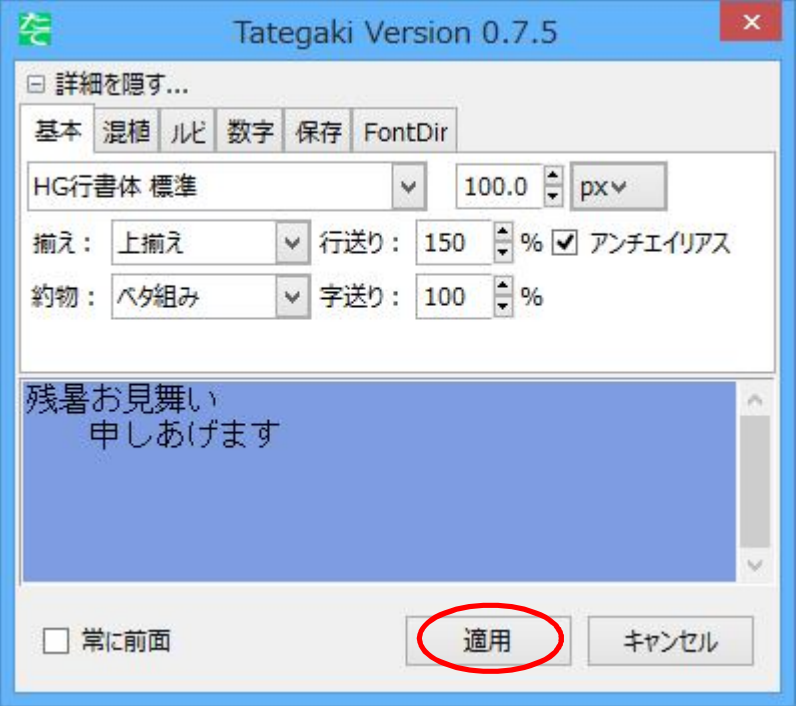

文言、文字の大きさ及び文字の色を変更 する場合は、縦書ソフトを起動後、変更ボ タンをクリックすると入力した文字列が薄 紫色の背景に表示され、変更が可能とな る。 この時、変更したい文字レイヤーが選択さ

れている必要がある。

- ① 文言の変更は、変更ボタンをクリックし、ウインドウ内薄紫色の背景部分をクリックしてカーソルを点滅 させた後、適宜文言の変更を行う。
- ② 文字の大きさを変える場合は、変更ボタンをクリック後、フォントの数字を変える。変更後「適用」ボタン をクリックする。
- ③ 文字の色を変える場合は、変更ボタンをクリック後、ツールボックスにある「描画色と背景色」ボタンで 好みの色を選択後、「適用」ボタンをクリックする。

#### なお、これらの①~③は1-4.②で縦書きウインドウに文字が入った時点で変えることもできる。

**[文字の大きさの決め方]**

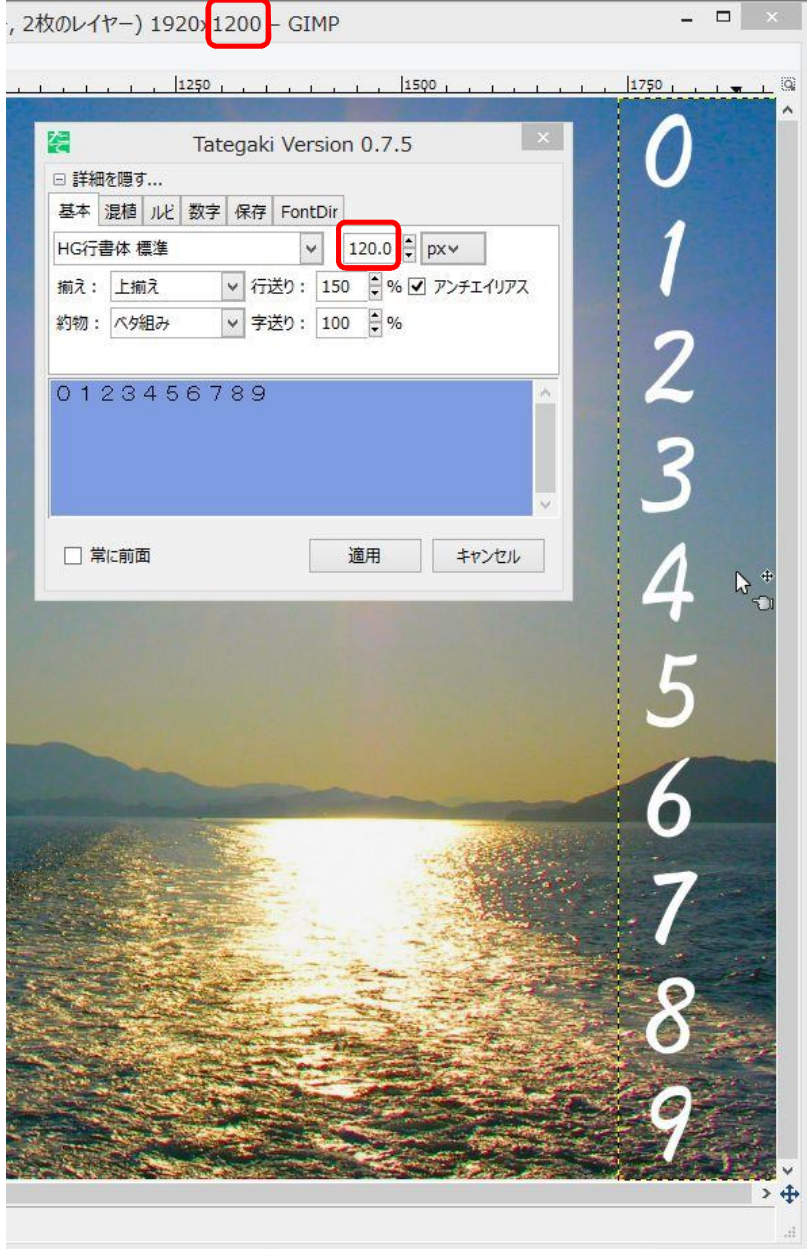

GIMP を起動し、画像を開くとウインド ウのタイトルバーに画像の大きさ(ピ クセル値)が表示されます。 左の図では横×**縦**=1920×**1200 縦に10文字**書く場合の、一文字の大 きさの目安は 1200  $\frac{1}{10}$  = 120(*pixel*) となりますので フォントサイズを **120** に設定します。 実際に書き込んだあとで微調整しま す。

#### **1-6. 文字の移動**

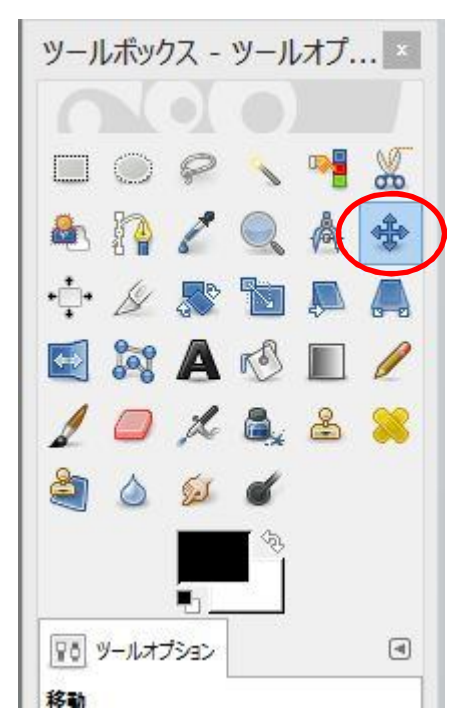

文字の移動はツールボックスの**「移動ツール」**を使用する。「移動ツ ール」を選択後、文字の上にカーソルを移動させ、ドラッグして適当 な場所に移動させる。

# **[注意]**

この時、文字レイヤーが選択されていること、マウスポインタをテキ ストボックス内の**文字の上**に移動させ、**指マークが消えた時**に移動 が可能となる。

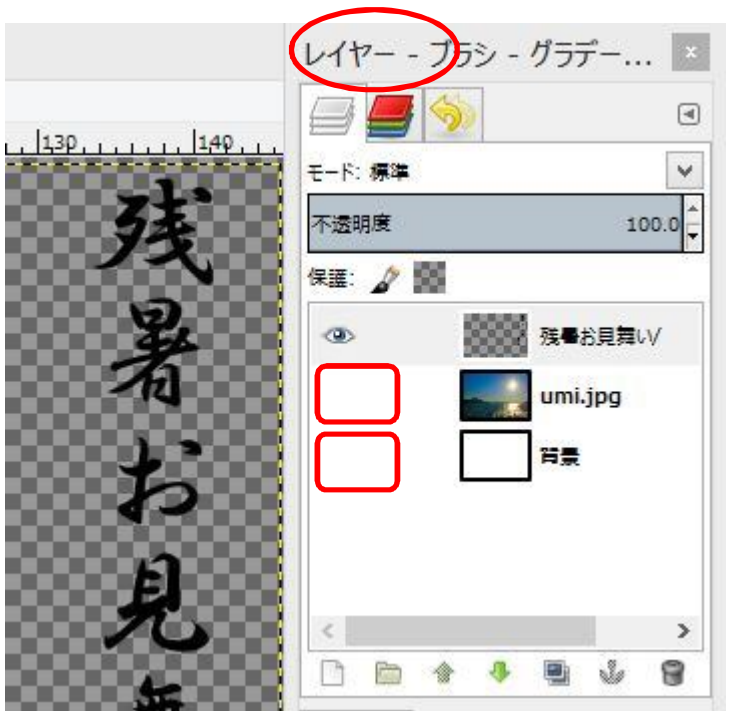

**[参考]** 

文字をドラッグして移動させようとした時に、背 景の方が移動する場合があります。 このようなときは、「レイヤー」ダイアログの「背 景のレイヤー」にある目玉をクリックして、背景 を非表示にして(背景を見えなくする)からドラッ グすると、文字だけの移動が可能となります。

# **§.2 応用編**

今までは縦書き文字の作成の基本ですが、ここからは、はがきの縦様式に縦書きの文字を入れる練習を します。

## **2-1.はがきサイズと同じ比率の画像を作成する。**

- ① [メニュー]ファイル⇒開く/インポートで sozai フォルダの中の umi\_1920x1200 を指定し、「開く」ボタンを クリックする。
- ② はがきサイズ比率に合わせるため、[切り抜き]ツールをクリックし、ツールオプションの枠内の縦 横比を固定にチェックを入れ、その下の窓に半角文字で 148:100 と入力する。はがき縦なので、右 側の絵の人の形の絵をクリックする。範囲をドラッグし、はがきにする画像の範囲を選択する。 択範囲内にマウスポインタを置き、適当な位置にドラッグして、トリミングの位置を決める。

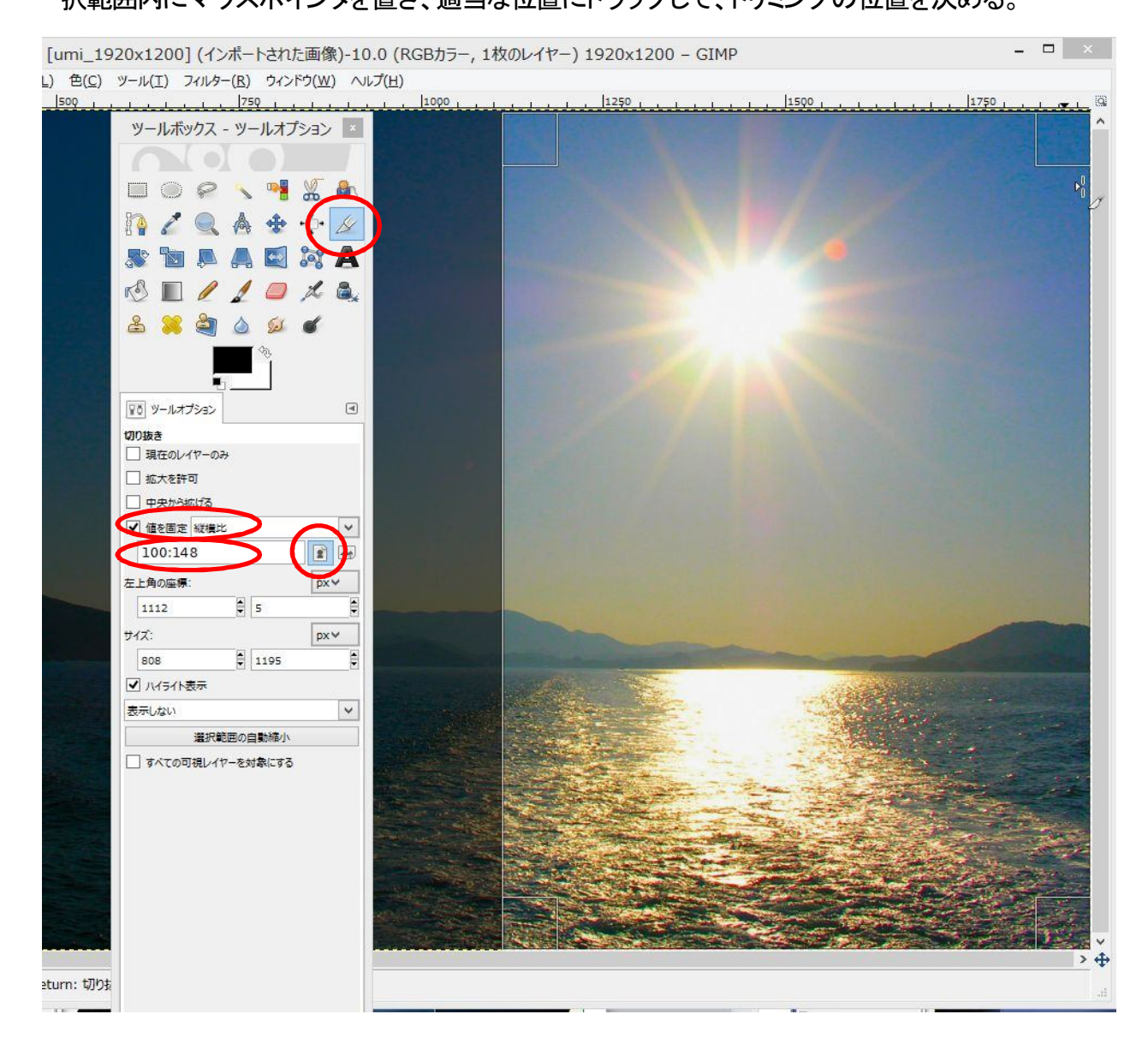

# 画像の上にマウスカーソルを移動してダブルクリックすると、はがきサイズ比率の画像ができる。

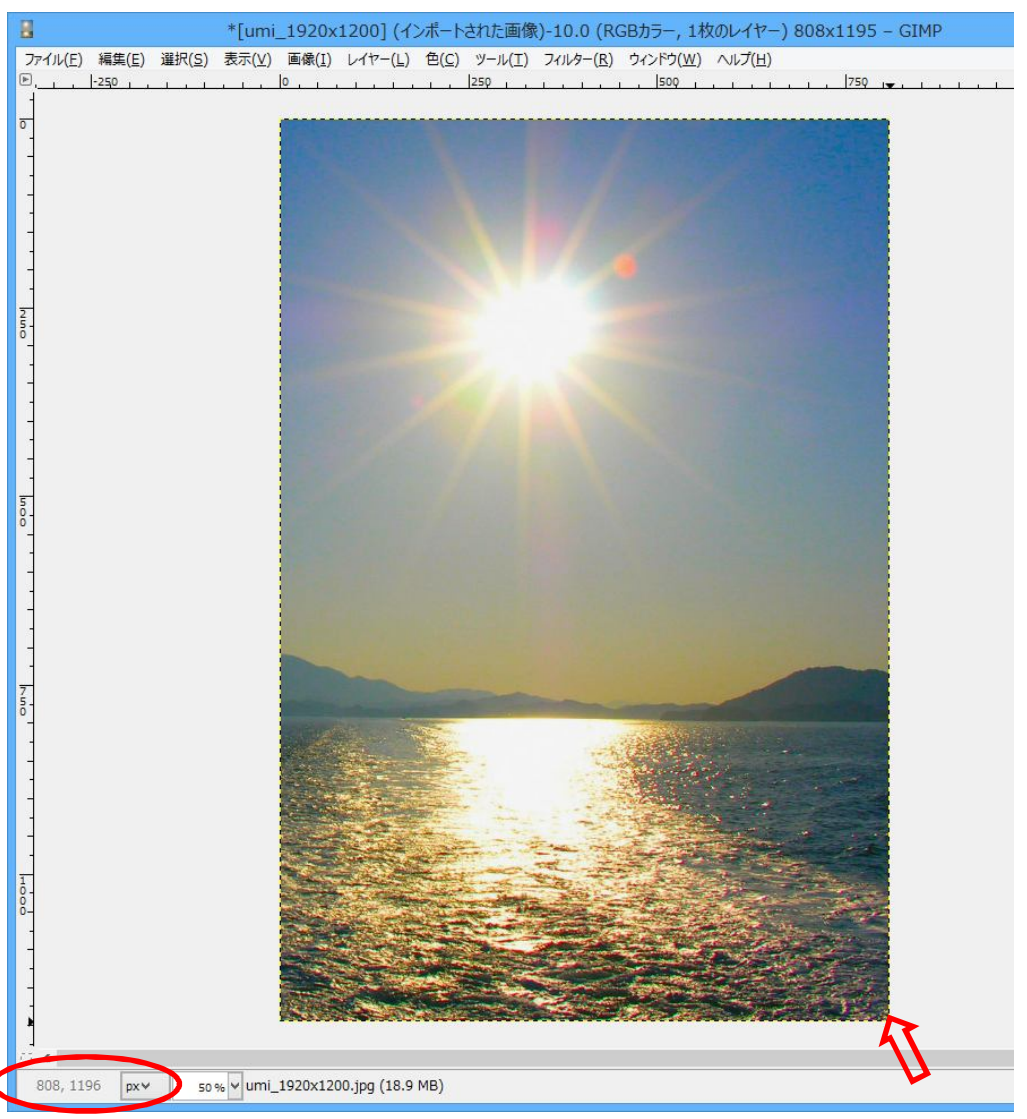

画面右下角にマウスポイ ンタを移動させると、ステ ータスバーにその場所の 大きさが表示される。 この場合、808\*1196px で、比率は 1.48 ほぼ、はがきサイズ比率 の大きさになっている。 [注]この PX 値は画像の 大きさによって変わるが、 比率はほぼ同じとなる。

# **2-2.文字の書き込み**

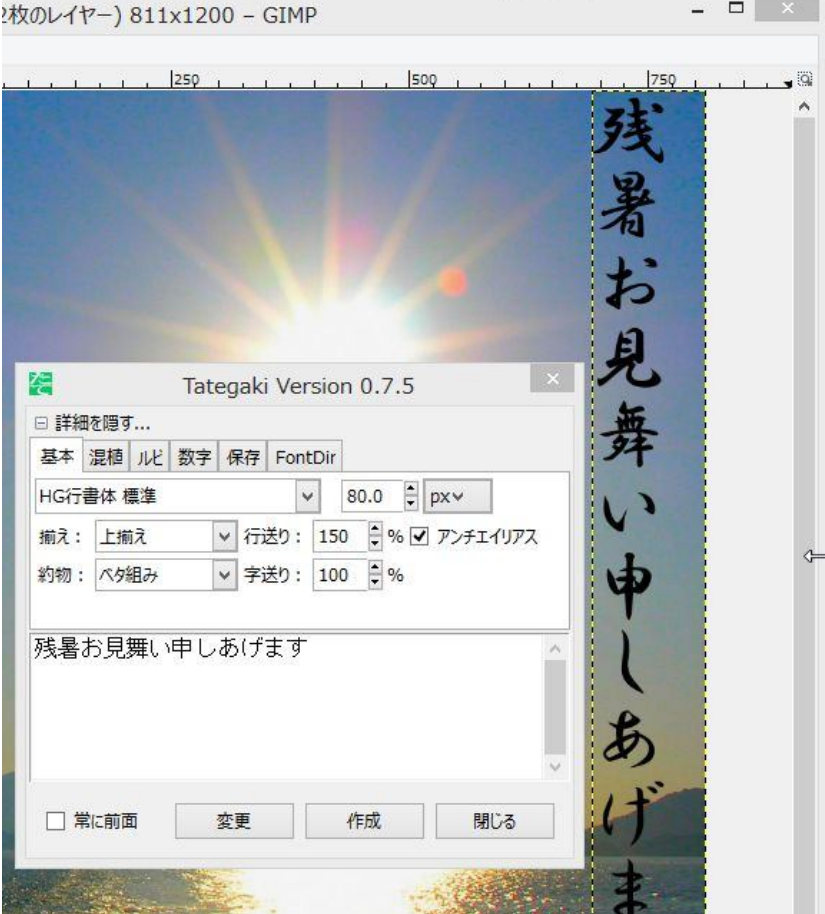

③ [メニュー]フィルター⇒Text⇒ Tategaki で「縦書」ソフトを起動し、 開いた「Tategaki」ウインドウに、文 字を記入する。

④ フォントの種類と文字サイズ を指定

⑤ 作成ボタンをクリックすると画

面右上端に文字がでる。

# **2-3.文字の修正**

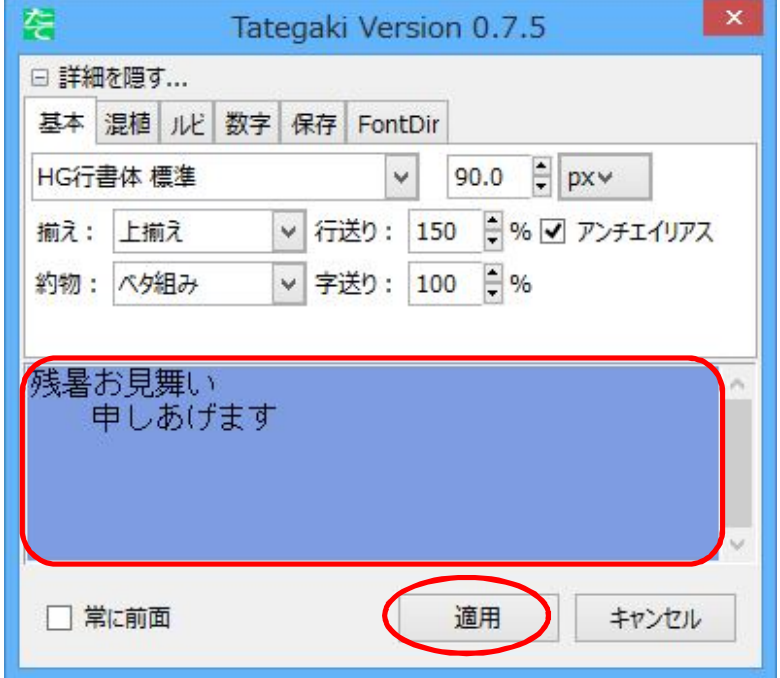

①文字の大きさの修正及び文字色の変 更 文字が大きすぎる、または小さすぎる場 合は変更ボタンをクリックすると、入力 文字列が、薄紫背景に表示され変更が 可能となる。ここでフォントサイズを変え て適用ボタンを押す。

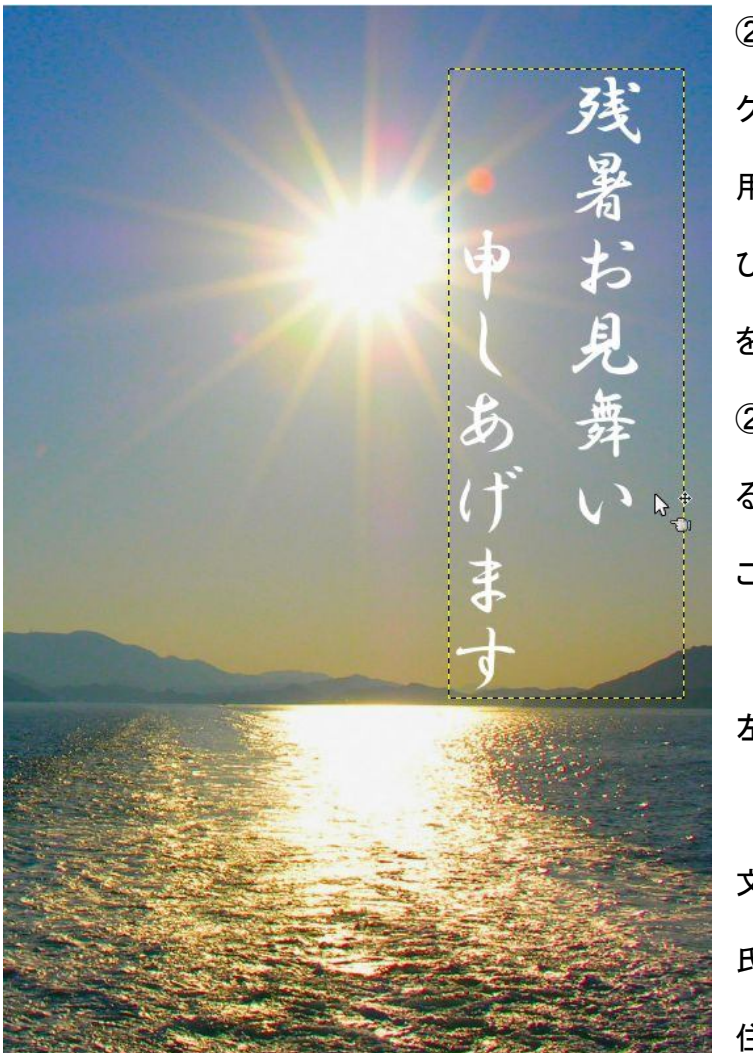

②文字色の変更はこの状態で、ツールボッ クスの「描画色と背景色の変更」ツールを使 用して、好みの色を選択する。文字の修正及 び文字色の変更が終わったら「適用」ボタン をクリックする。

②文字位置の修正は「移動ツール」を使用す る。

この時、5ページ 1-6.の**[注意]**を参照

左図:文字の大きさ、色、位置を変更した図

文字の大きさ、位置を修整後、自分の住所、

氏名を入れる。

住所と名前は、別々に「縦書きウインドウ」を

起動させて書く。

この時のレイヤーダイアログには「残暑見舞いの文言」「住所」「名前」の3つのレイヤーがあることが分 かる。

**[注意]** 文字の修正、位置変更などは、該当する文字のレイヤーを選択して行う。

### 完成図 タンファンス こうしゃ その時のレイヤーダイアログ

残暑お見舞 モード: 標準 不透明度 あげま  $\circledast$  $\overline{u}$ 倉敷市○  $\mathcal{B}_{+}$  $\circ$  $\overline{\mathbf{d}}$  $\circledast$ 安町 1  $\circledast$  $\overline{2}$  $\overline{\mathbf{3}}$ 郎 4

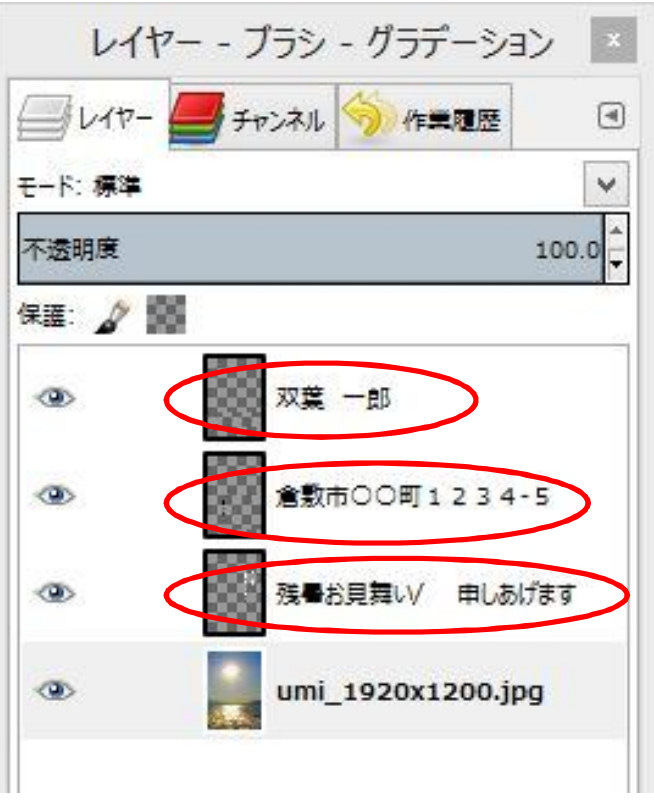

# **2-4.画像の保存**

 $\ddot{\textbf{f}}$ 

[メニュー]ファイル⇒エクスポート

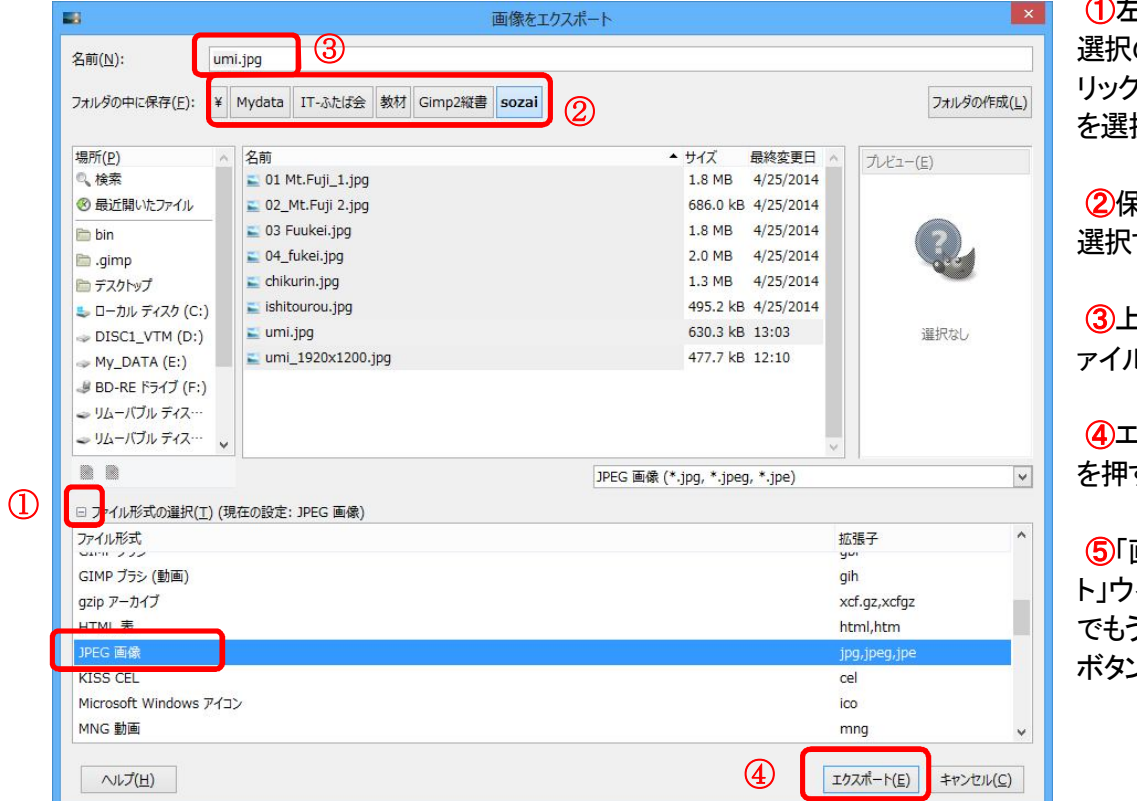

**①**左下ファイル形式 のプラス記号をク リックして「JPEG 画像」 択する。

**②**保存するフォルダを する。

**③**上側の名前欄にフ ァイルの名前を入力

**④**エクスポートボタン す。

**⑤**「画像をエクスポー ト」ウインドウがでるの う一度エクスポート ボタンを押す。

#### **2-5.印 刷**

①エクスポートした画像から印刷する場合は、用紙指定を「はがき」にすること。

②GIMPの画面からそのまま印刷する場合はファイル[メニュー]⇒Page Setup をクリックし、「ページ設 定」ウインドウで「用紙のサイズ、印刷の向き、余白」の設定を行い「OK」をクリックした後、ファイル[メ ニュー]⇒印刷で印刷を行う。

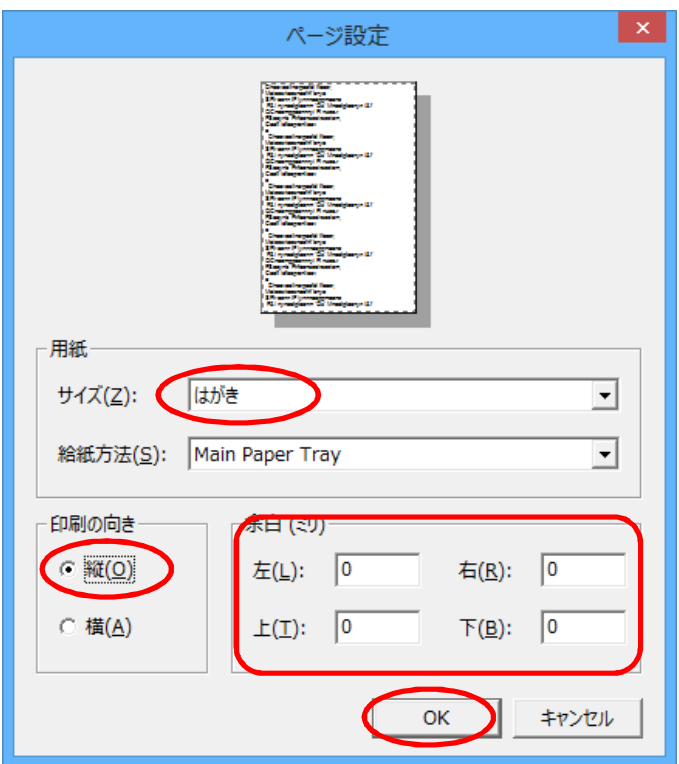

以上